# Windows XP 系統還原

一、與 IBM 系統還原之差異:

#### 1. IBM 系統還原:

 不論是較早期以光碟片的還原,或是以較新技術由硬碟直接來做還原的方 法,都是將主要開機磁區(C:\)內的所有資料、句含病毒在內一併予以清除, 並將系統回復到原來的出機狀態(只存留作業系統─Windows)。

2. Windows 系統還原:

 目前有內建系統還原的作業系統為:Windows XP Home Edition、Windows XP Professional、以及 Windows Millennium Edition。

此程式只針對重要的系統檔案、登錄檔 (registry)做選擇性的備份,且只 有在其經過變動、更改時才會做備份,然後將備份檔儲存於目前的作業系統磁區 內,並建立起一個可還原的時間點。

3. 優缺點:

以還原速度而言,「Windows 系統還原」僅需時約 10~30 分鐘, 相較於「IBM 系統還原」的 1~2 小時,明顯快了很多,但「Windows 系統還原」在做備份時, 有可能會將電腦中已存在的病毒一併也備份了下來,當然做了系統還原後也會將 病毒也還原了,而且「Windows 系統還原」後並無法保證原先所安裝的應用程式、 遊戲等軟體還可正常執行,另外如果病毒已感染破壞了之前的備份檔,那即使以 此方法還原到最初建立的時間點也是沒有用的。

「IBM 系統還原」雖然較費時,且無法還原出機後所安裝的程式軟體,但 它可以一併解決因為安裝了不明程式,或因程式安裝過多,導致系統不穩定的現 象;而且當系統中了電腦病毒,它也可以將之清除殆盡,將電腦回復至出廠時的 狀態。

4. 使用時機:

 建議當系統只是不穩定,且還可以進入作業系統執行「Windows 系統還原」 程式時,可先試試「Windows 系統還原」的方法;但當作業系統都進不了時,只 有執行「IBM 系統還原」了。不論執行何種還原方法,強烈建議一定要先設法 自行備份電腦中的重要資料,以免一旦執行了系統還原而導致重要資料遺失的不 幸後果。

二、開啓或關閉「Windows 系統還原」功能: 1. 按選左下角的「開始」功能表,並隨後點選「控制台(C)」項目:

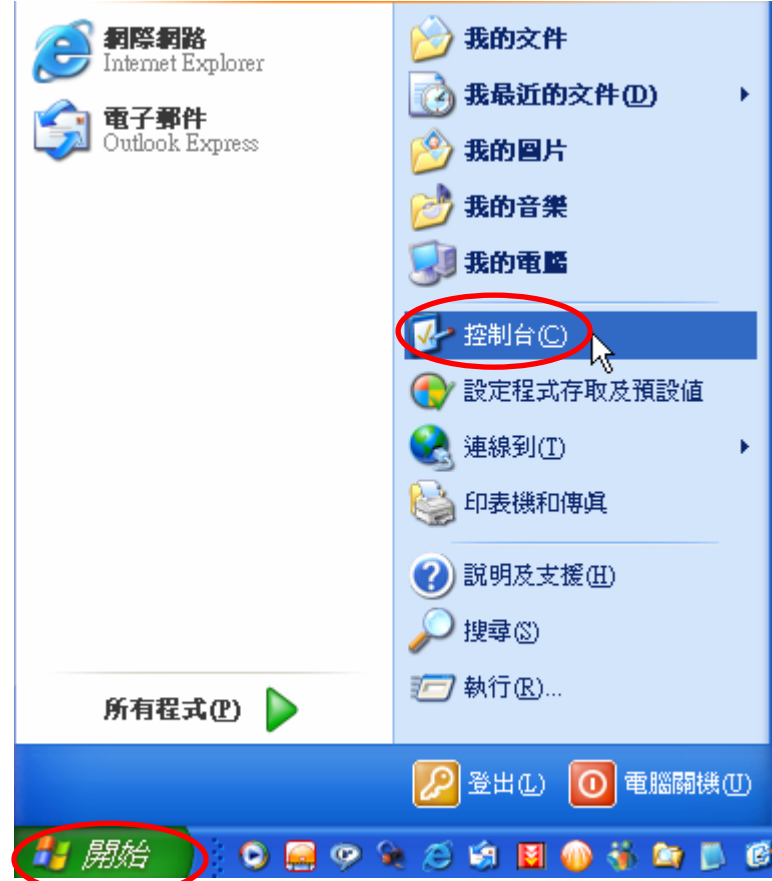

2. 點選「效能及維護」:

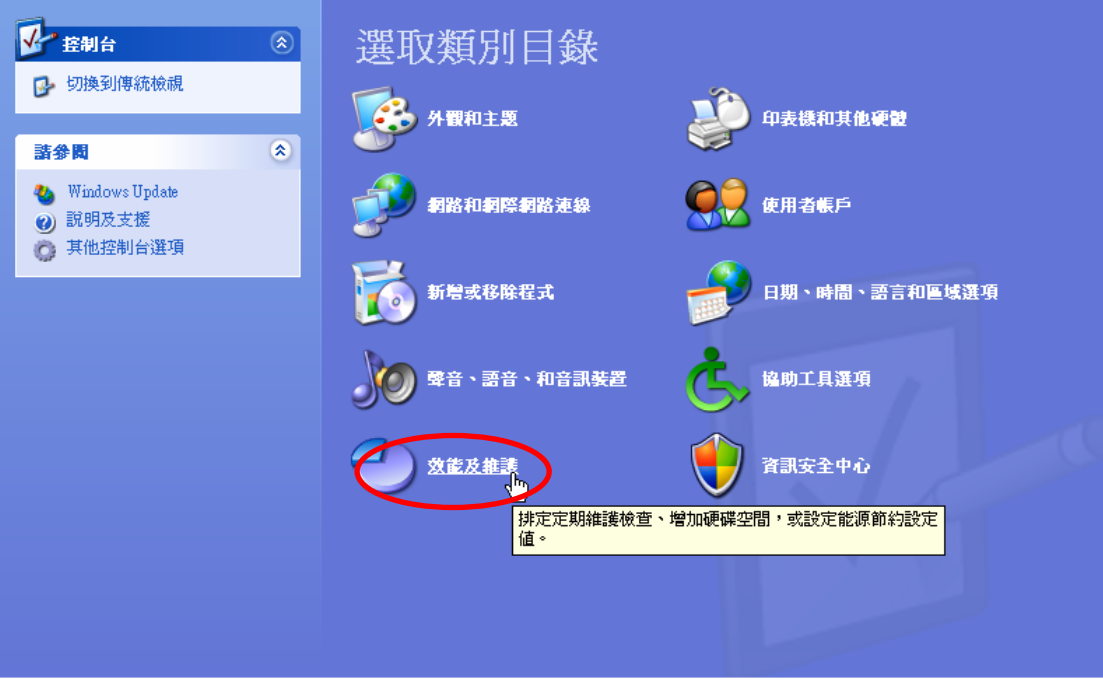

### 3. 點選「系統」:

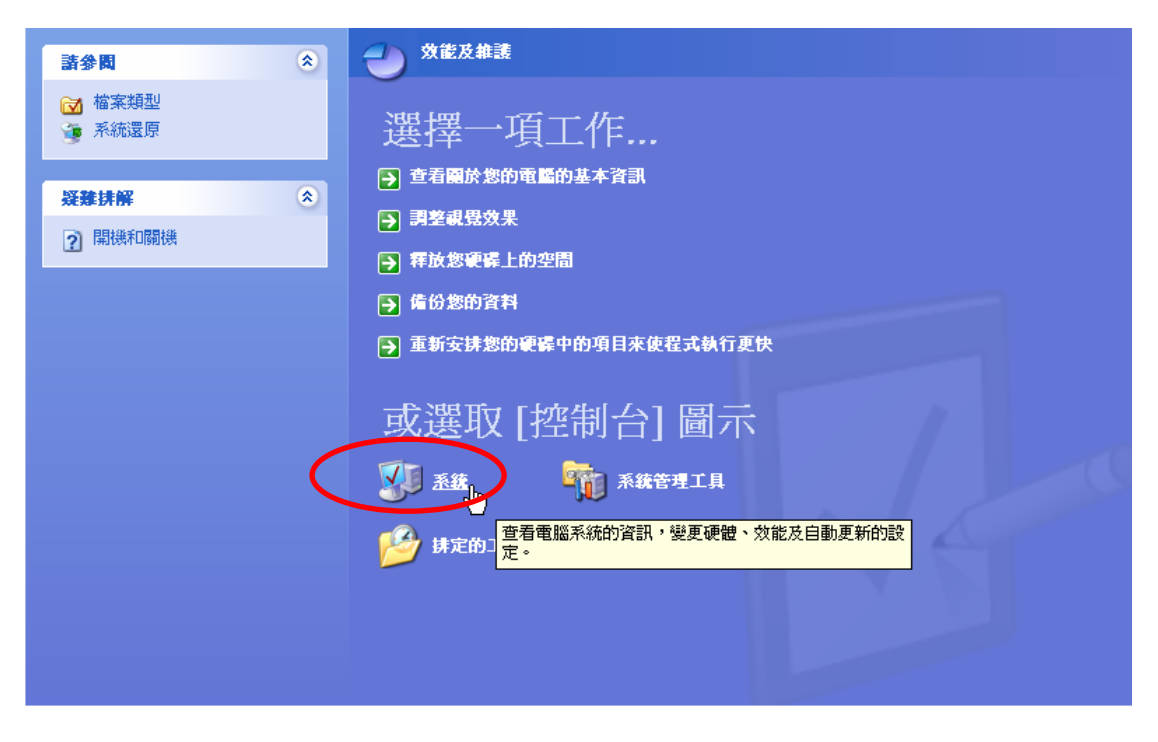

4. 點選「系統還原」欄位後,即可在裡面設定開啓或關閉系統還原功能,設定 完後記得按下「確定」鈕,並重新開機即可生效。

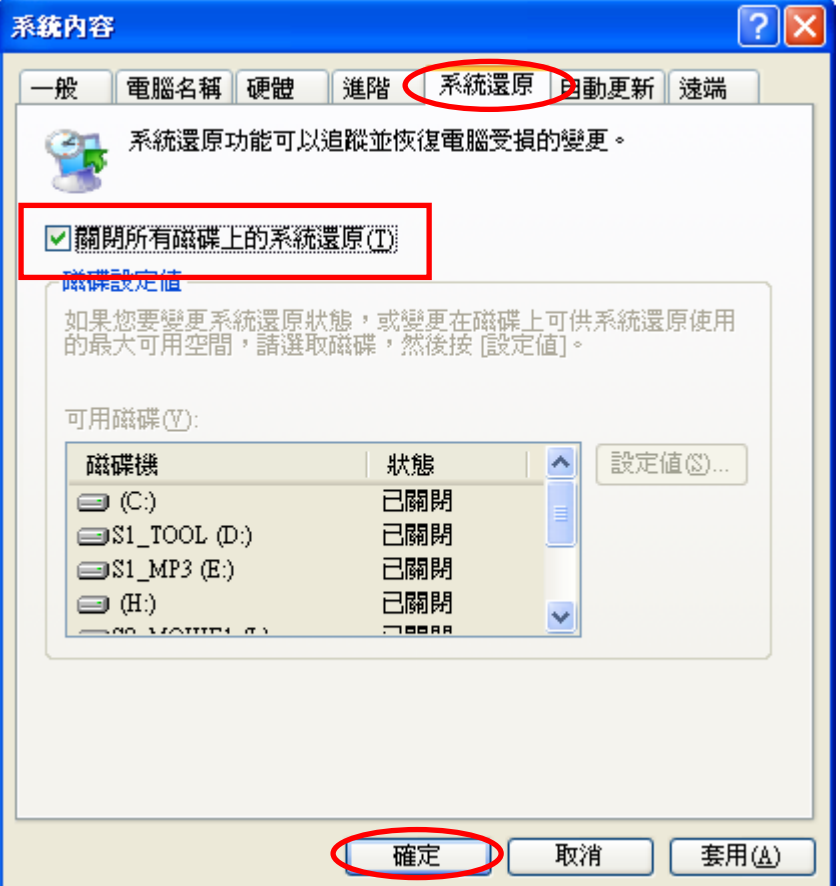

# 三、建立系統還原點:

1. 請依序點選:

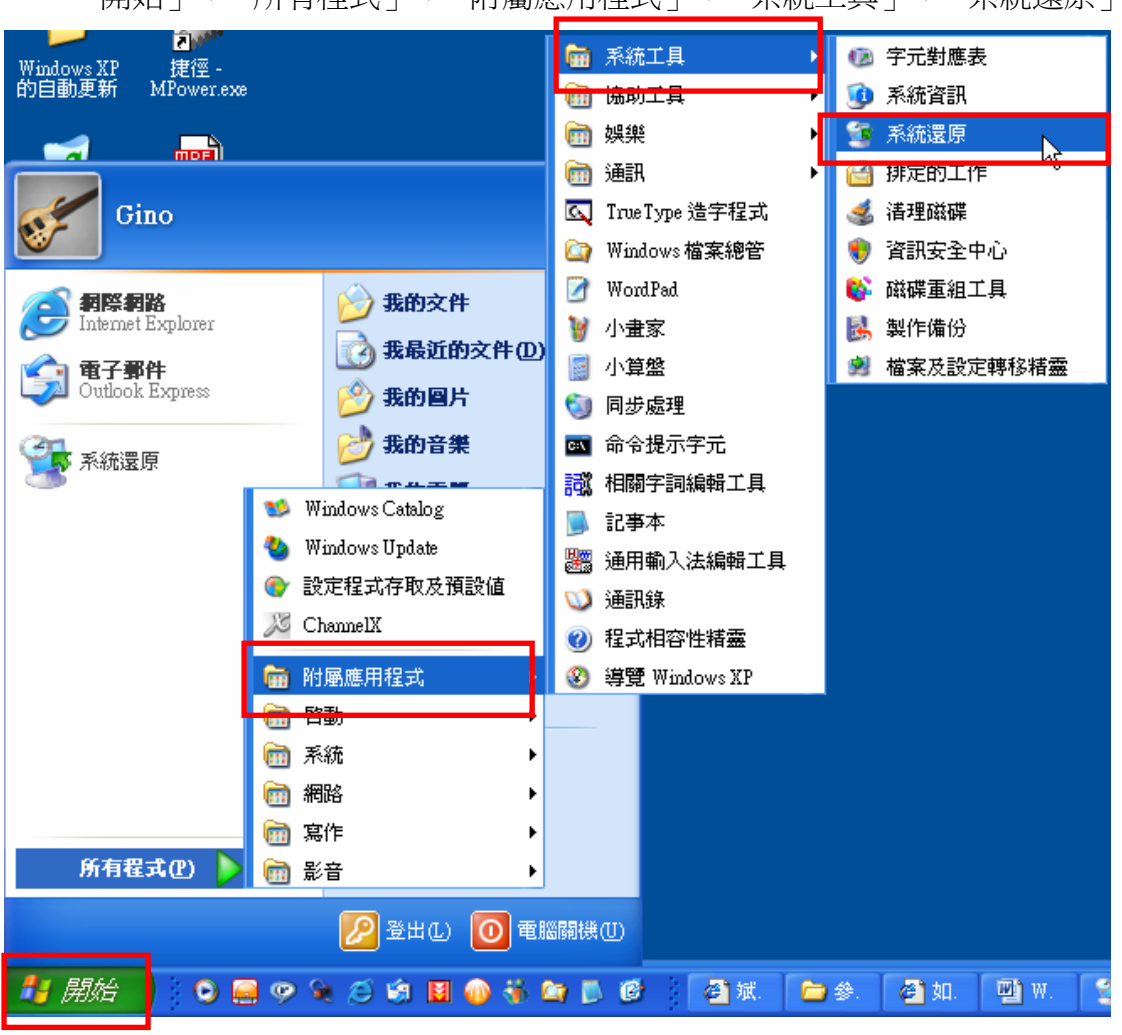

「開始」→「所有程式」→「附屬應用程式」→「系統工具」→「系統還原」

2. 點選「建立一個還原點」,再按「下一步(N)」:

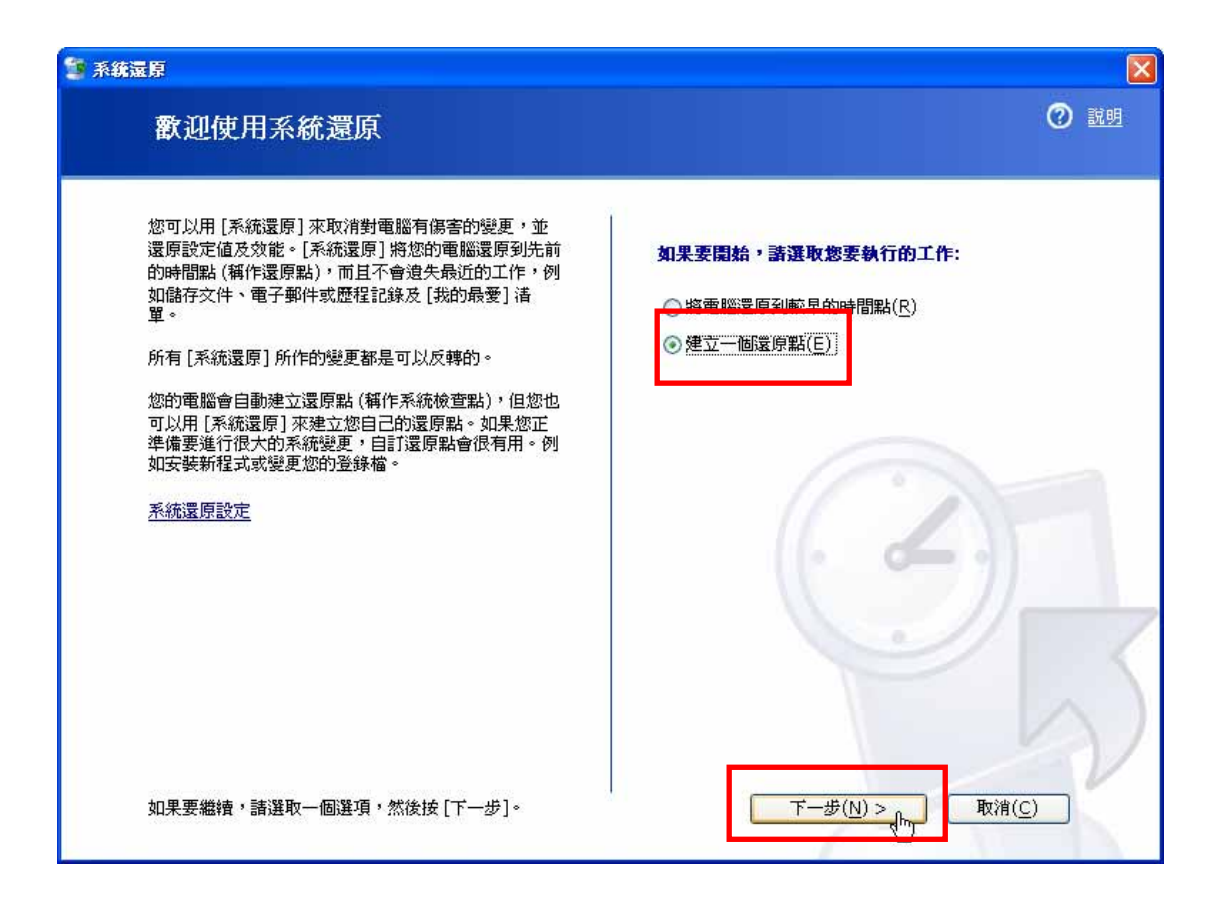

3. 可在「還原點描述」中輸入自己瞭解的描述,輸入後按下「建立(R)」及次 畫面的「關閉(C)」後,即完成建立還原點的動作,而且會顯示建立此還原點 的時間:

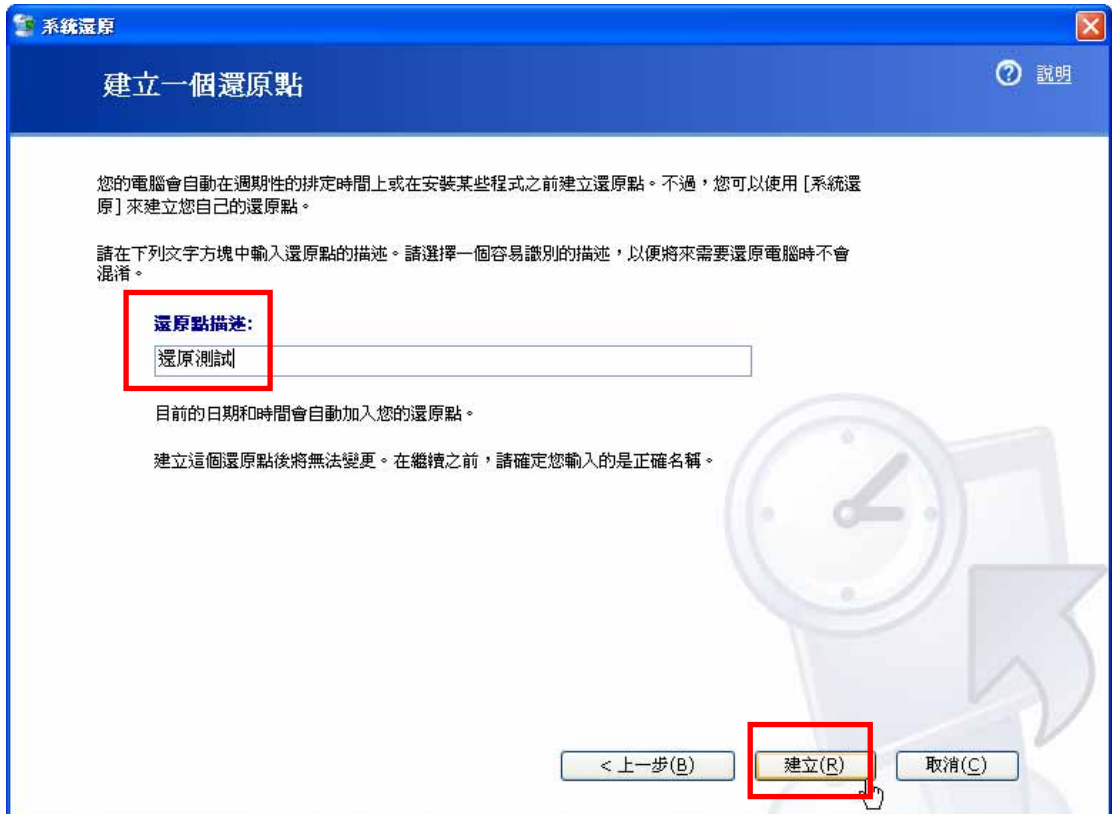

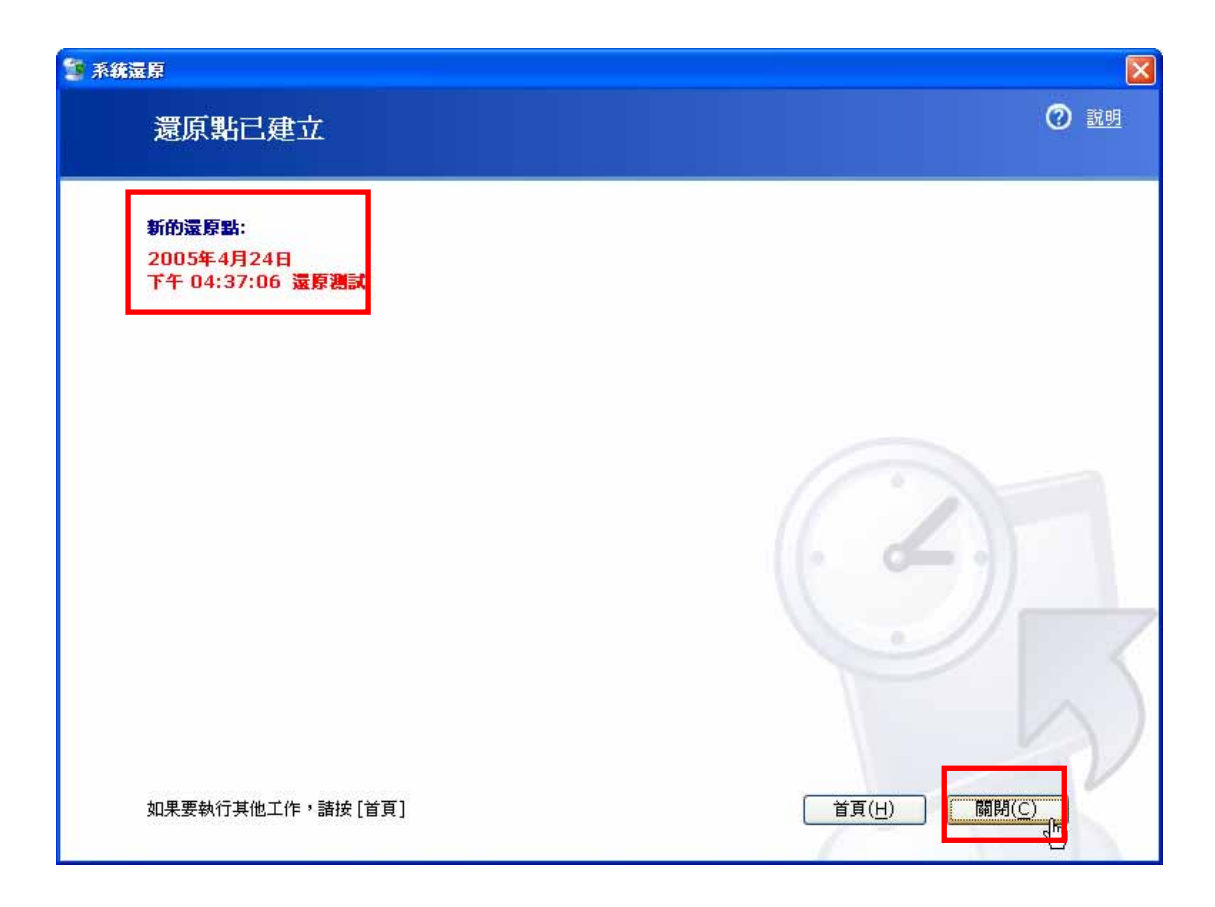

## 四、執行「Windows 系統還原」:

1. 依照上述方法執行「Windows 系統還原程式」後,點選「將電腦還原到較早 的時間點(R)」,並按「下一步(N)」:

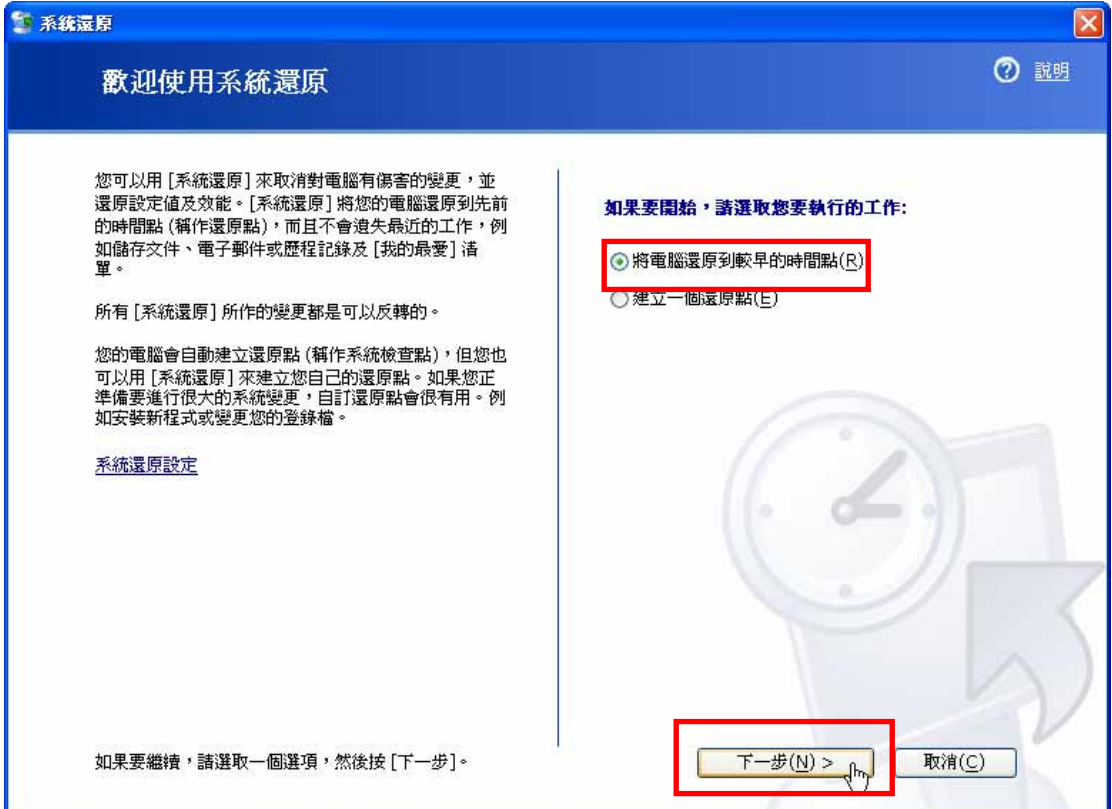

2. 在此可能會發現一個以上較粗的日期字體,這些都是系統已建立的還原點, 當然您也可以點選<或>鈕來選擇不同月份下所建立的還原點:

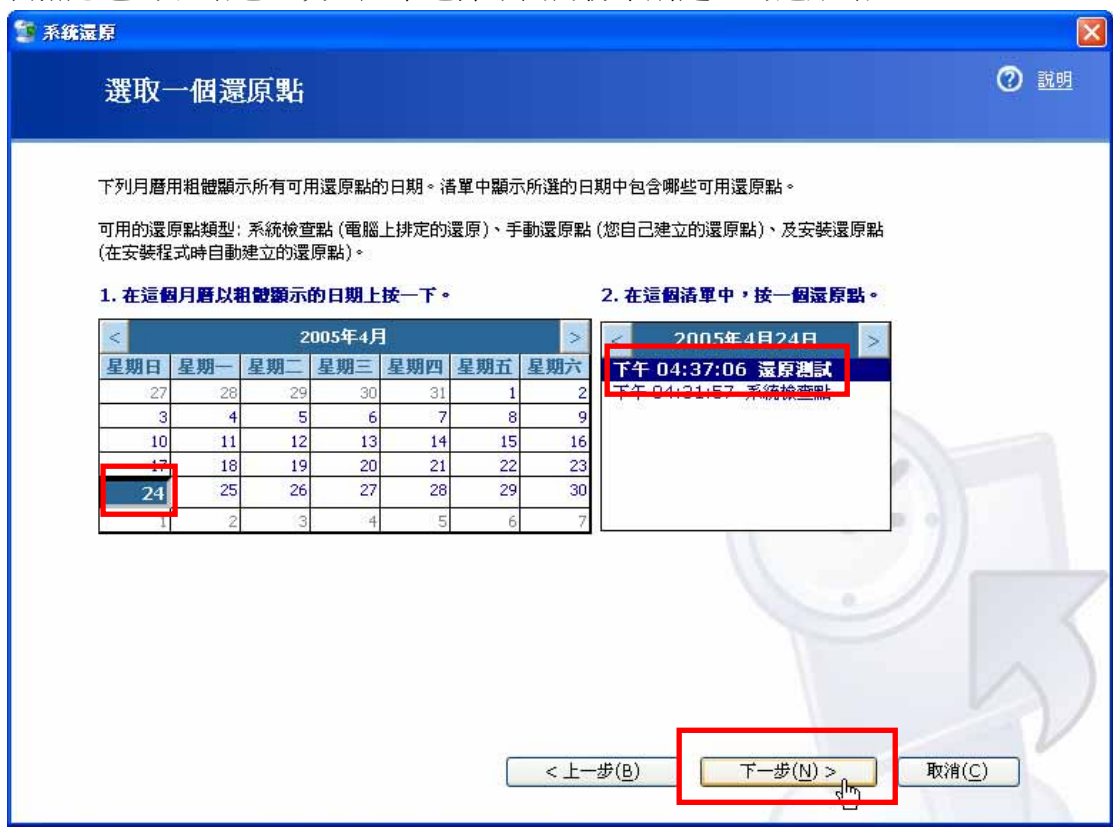

3. 此處會再要求您確認所要還原的資料是否正確,並列出需注意的事項,如果 確認無誤可按「下一步(N)」繼續:

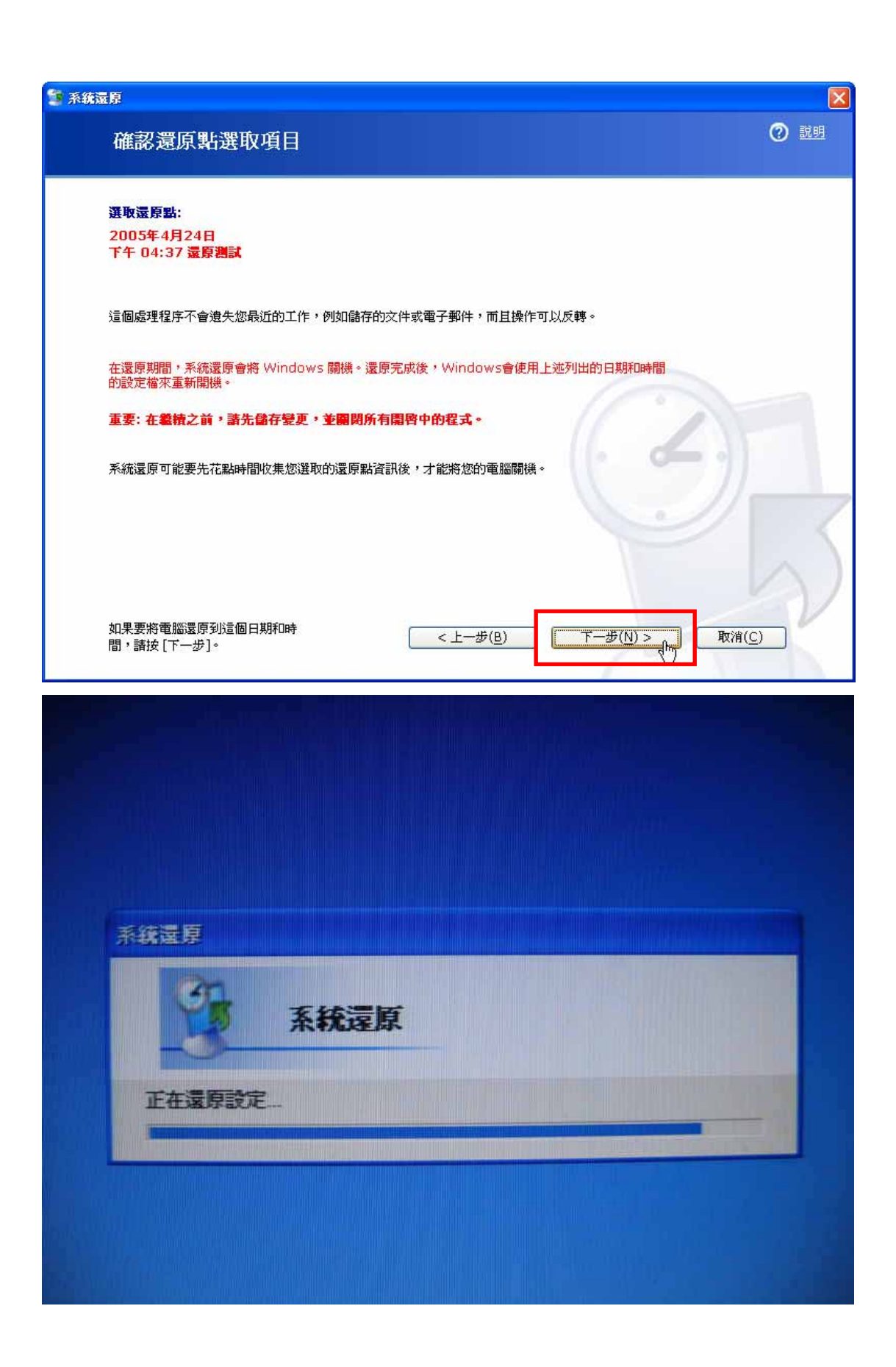

4. 還原程式隨後會進行系統還原並自動重新開機,當出現下面畫面即表示已完 成還原程序:

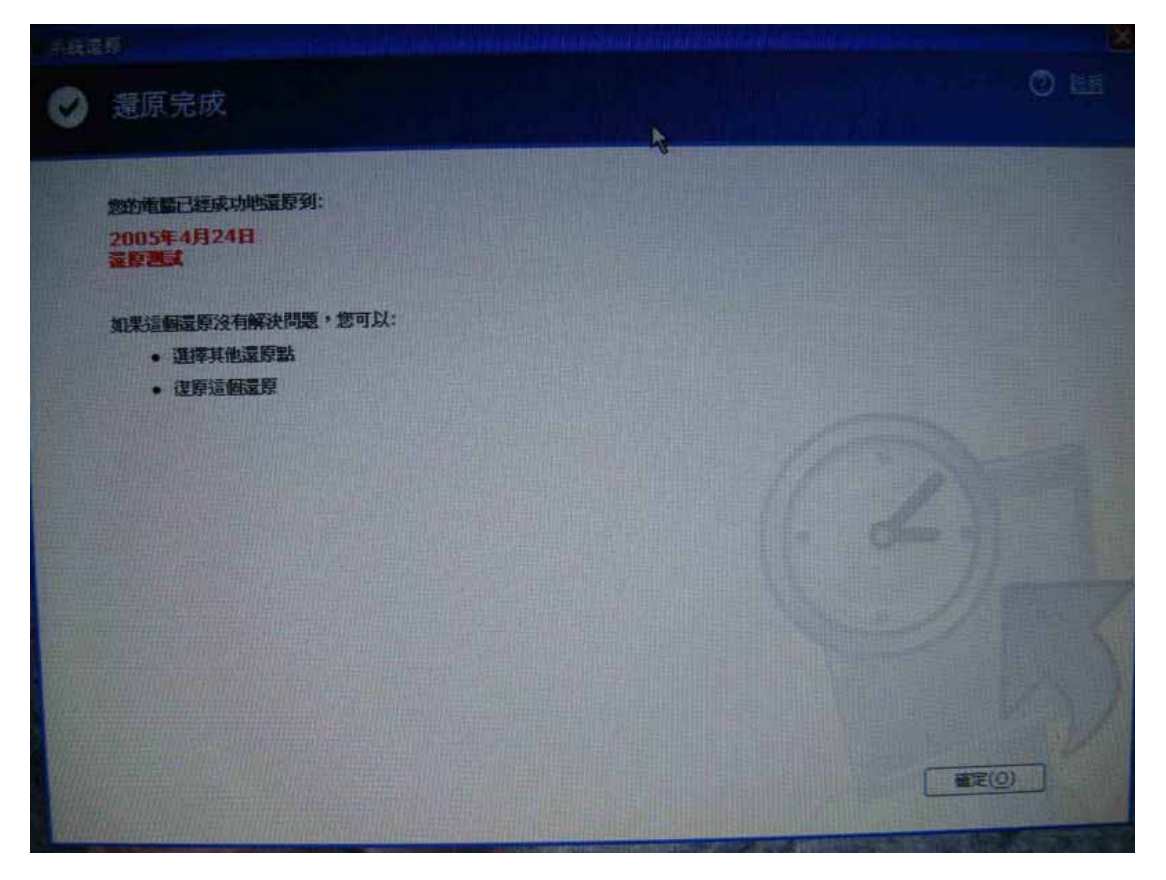